# системы видеонаблюдения SVI-SD2082IR SL PRO

## 2 Mpix Starlight IP ВИДЕОКАМЕРА Объектив 4.7-94 мм

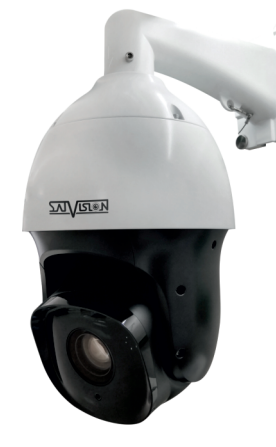

## Руководство пользователя

Благодарим Вас за использование нашего продукта. Прочитайте это руководство перед использованием.

Для получения дополнительной информации обратитесь к полному руководству пользователя.

## 1. Комплектация.

1. После получения продукта откройте упаковку и проверьте внешний вид на отсутствие повреждений.

2. Проверьте комплектацию по указанному ниже списку:

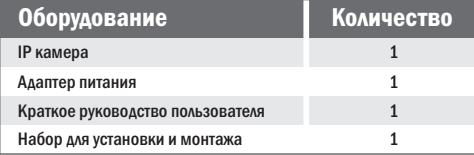

## **/! Внимание!**

Сведения, представленные в данной инструкции, верны на момент публикации инструкции. Производитель оставляет за собой право в одностороннем порядке, без уведомления потребителя, вносить изменения в конструкцию изделия и комплектацию для улучшения их технологических и эксплуатационных параметров. 

## 2. Примечания к продукту.

## 4. Подключение.

Благодарим вас за покупку нашей IP-камеры. Внимательно прочитайте следующее руководство, чтобы правильно использовать данное устройство.

1. Убедитесь, что источник питания исправен и выдает DC 12В.

- 2. Пользователи должны следовать руководству производителя для установки устройства.
- 3. Запрещается направлять объектив камеры на яркий свет в течение длительного времени.
- 4. Если в процессе использования оборудования на объектив попала грязь или брызги воды, то для его чистки используйте сухую мягкую ткань.
- 5. Камера не должна устанавливаться под кондиционером или другими устройствами, выделяющими конденсат, иначе изображение с камеры станет размытым, так как объектив покроется влагой.
- 6. При установке, ремонте или чистке оборудования убедитесь, что питание отключено.
- 7. Оборудование не должно быть установлено в условиях высокой температуры и источника тепла. Обратите внимание на вентиляцию.

8. Во избежание повреждения и поражения электрическим током, запрещено устанавливать и демонтировать оборудование, не имея необходимого навыка и специализации.

9. Запрещается использование данного оборудования в условиях сильного электромагнитного поля и лазерного луча.

10. Если в месте установки и эксплуатации оборудования есть вероятность поражения молнией, примите меры грозозащиты и установите заземление.

#### Внимание!

- $\boxtimes$  Электропитание должно пройти сертификацию безопасности. Его выходное напряжение, ток и полярность должны соответствовать требованиям данного оборудования.
- **X Установите грозозащитные устройства или отключите** питание во время грозы и молнии.
- $\boxtimes$  Для передачи высококачественного видео убедитесь, что сетевое подключение является стабильным и высокоскоростным.

## 3. Основные функции.

- 1. Компенсация задней и встречной засветки BLC/HLC.
- 2. Поддержка трех потоков.
- 3. Настройка цвета, яркости, насыщенности и цифрового масштабирования.
- 4. Передача видео в режиме реального времени.
- 5. Детекция движения.
- 6. Протокол подключения ONVIF 18.12
- 7. Доступ P2P.
- 8. Видеоаналитика (линия пересечения, периметр вторжения).

1. Подключите IР камеру к ПК через сетевой кабель. Питание к камере подключите от адаптера DC 12В. Подождите несколько секунд, пока камера запустится и приступайте к следующему пункту.

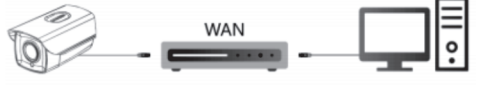

#### 2. Подключение через маршрутизатор или коммутатор.

2.2. Вариант-2. Используйте кабель LAN (PoE), в таком случае не надо подключать дополнительно адаптер питания. 2.1. Вариант-1. Подключите камеру UTP кабелем к коммутатору через LАN кабель и подайте питание 12В.

Подождите несколько секунд и приступайте к следующему пункту.

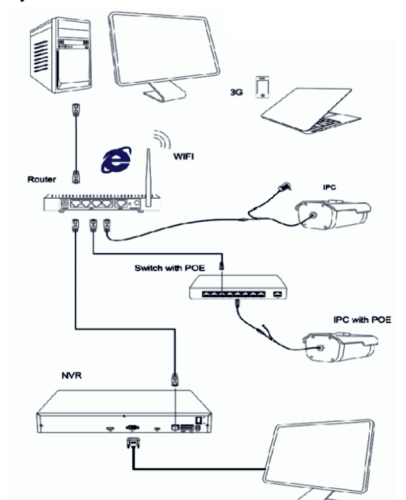

#### Проверка подключения.

1. Заводской IP адрес камеры 192.168.1.100, маска подсети 255.255.255.0, шлюз 192.168.1.1. Установите компьютеру IP-адрес в том же сегменте сети, что и камеры, например 192.168.1.69, и такую же маску подсети и шлюз что и у IP-камеры.

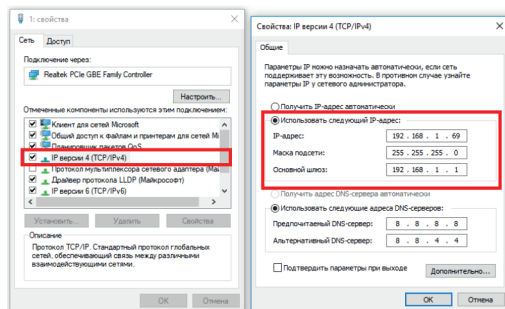

2. Для того, чтобы удостовериться в правильной настройке сети на ПК, вам необходимо зайти в меню Пуск > Выполнить (поиск), набрать команду «cmd», нажать клавишу ввод. Введите в командной строке «ping 192.168.1.100». Если команда ping выполнена успешно (как показано на рисунке ниже), то IР камера работает в нормальном режиме и сеть подключена правильно.

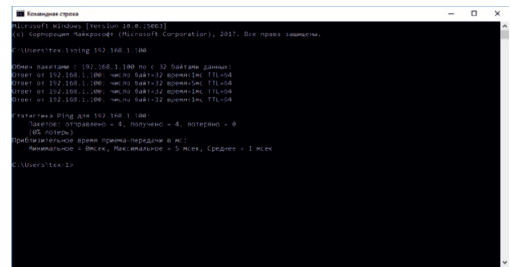

Если вы увидите сообщение что «Узел недоступен» (как показано на рисунке ниже), то проверьте IР адрес, настройки ПК и подключение к сети.

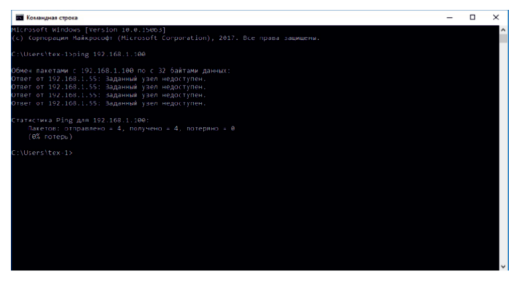

## 5. Поиск камеры в сети и изменение сетевых настроек.

1. Установите программное обеспечение для поиска. Запустите программу «Search Config Tool». Вам откроется окно, как показано на рисунке.

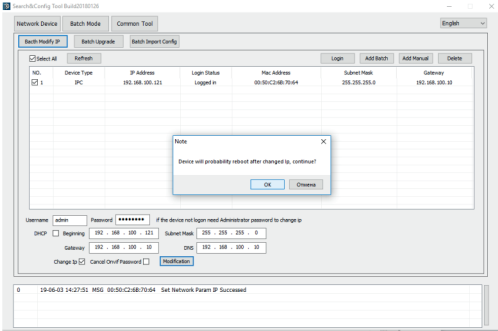

2. Откройте раздел «Batch Mode». Выделите нужную камеру «галочкой».

3. Укажите нужные IP-адрес, Маску сети, Шлюз сети и DNS адрес, после чего нажмите «Modification». IP-адрес у камеры по умолчанию 192.168.1.100 имя пользователя admin, пароль по умолчанию 12345678.

### 6. Подключение к камере через IE.

1. Запустите программу «Search Config Tool» и нажмите «Refresh».

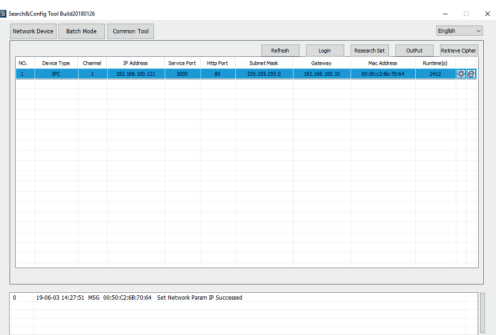

2. Щелкните по иконке IE «е», откроется веб-страница входа в систему.

Примечание! Если вы знаете IP-адрес камеры, вы его сразу можете ввести в адресную строку браузера, после чего откроется веб-страница входа в систему.

3. Введите имя пользователя и пароль от камеры, по умолчанию (admin/12345678).

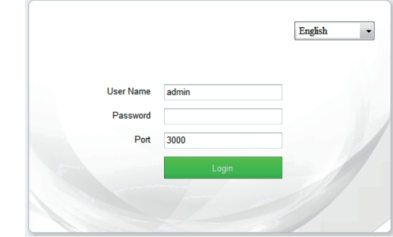

При первом входе на веб-интерфейс камеры, вам необходимо скачать плагин, закрыть браузер, после чего установить плагин. При повторном открытии интерфейса камеры, меню будет отображаться корректно.

Please click to download the plugin. If installed already, pleasejust press F5 to refresh it (no need install again). Please close the browser during in-

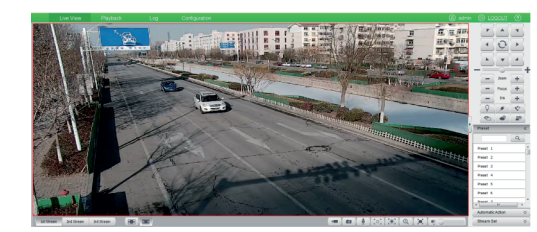

## 7. Подключение к камере через CMS (ПК).

1. Установите на компьютер программное обеспечение «NetVideo System Smart Client Express». Для установки запустите «NetVideo System Smart Client Express V7.17. exe». После успешной установки дважды кликните на ярлык для запуска. 2. Добавление камер:

Запустите «NetVideo System Smart Client Express». Используйте логин «admin» и пароль «1111» для входа в учетную запись пользователя.

# **Net Video System Client**

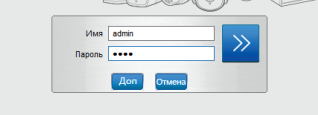

Вам откроется главное меню. Выбираете пункт «Камера»> «Добавить» или «Добавить выбранное устройство». В случае добавления камеры по Р2Р вам необходимо выбрать нужную камеру, указать логин и пароль от камеры (по умолчанию логин: admin. пароль: 12345678). прописать «Имя» и «ID-адрес», после чего сделать импорт в «Группу». Камера будет добавлена.

В случае добавления камеры по IP-адресу вам необходимо выбрать нужную камеру, указать логин и пароль от камеры (по умолчанию логин: admin. пароль: 12345678). прописать «Имя» и «IP-адрес», после чего сделать импорт в «Группу». Камера будет добавлена.

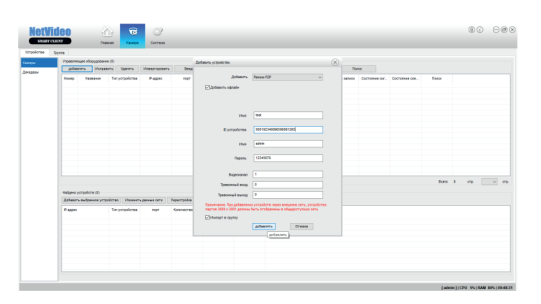

#### 3. Просмотр видео:

Откройте главное меню, выберите раздел «Просмотр». Далее вам необходимо выбрать вашу камеру в дереве устройств, как показано на рисунке ниже. Зажмите и перетащите ее в окно просмотра, после чего видеопоток с камеры запустится.

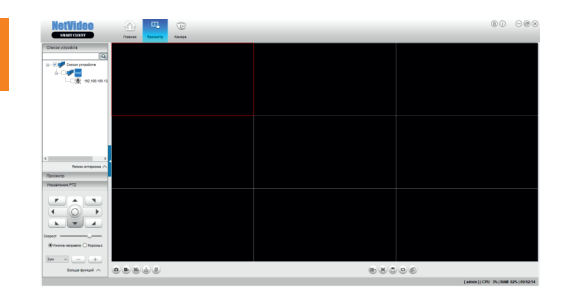

## 8. Подключение к камере через мобильное приложение.

1. Для удаленного просмотра вашей камеры с мобильного устройства вам необходимо скачать и установить приложение Fasyl ive, которое вы можете скачать с Play Market или App Store. После установки запустите приложение:

.<br>Diskus alan ciliman

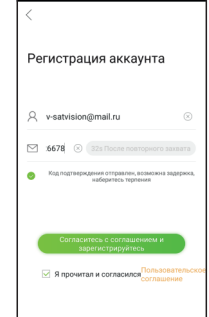

#### 2. Добавление устройства:

Для добавления устройства вам необходимо зарегистрироваться. После регистрации добавьте устройство. Для этого нажмите кнопку «Управление устройствами», затем на «+», далее отсканируйте QR код или выберете ручной ввод ID-адреса (QR кода) или IPадреса устройства. Далее введите логин и пароль (по умолчанию логин: admin. пароль: 12345678), после чего нажмите «Сохранить», ваша камера будет добавлена.

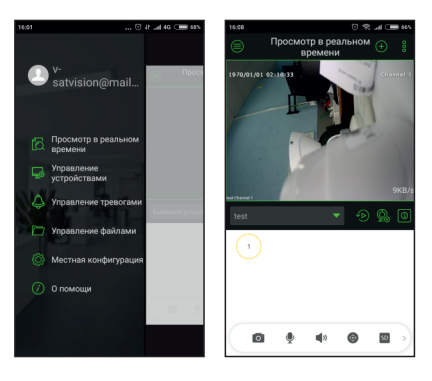

### 9. Спецификация.

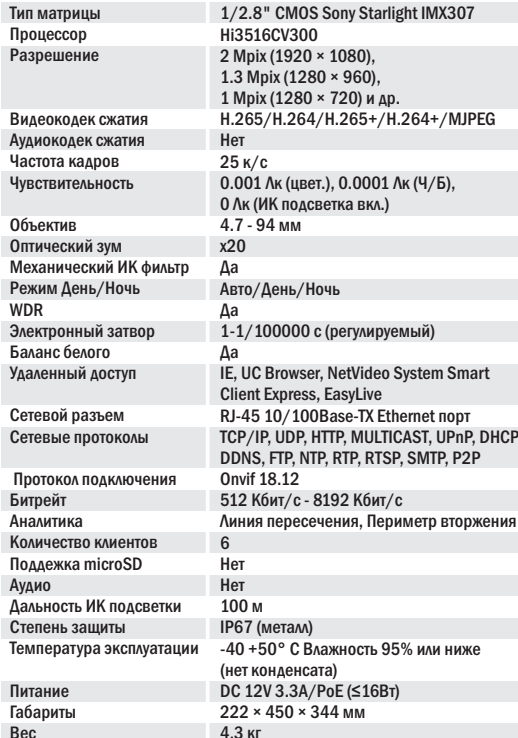

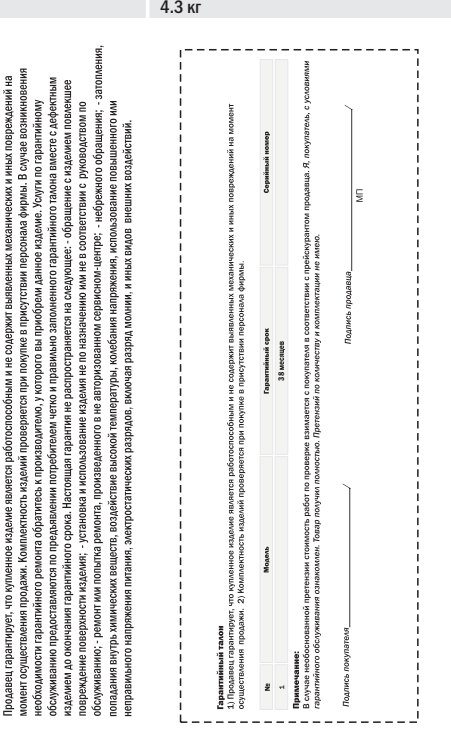

арантийный талон